### **Send Batch E-mails (Professional Version)**

- 1. Click the **Prospects Query** button from the **Queries** sidebar.
- 2. Click the **Click here to add a new condition** button.
- 3. Click the down arrow to the right of the <empty> field and select **False**.
- 4. Click the **Click here to add a new condition** button to further filter your results, if desired.
- 5. Click the lightning bolt icon  $\Box$  to generate the query.
- 6. Click the **Quick Column Customizing** button **the set of the Set** fields such as Next Action, Next Date, or Status.
- 7. Highlight the names, in the grid, of all of the prospects you would like to send an e-mail to.
- 8. Click the **E-mail** button, located on the upper left-hand side of the window.
- 9. Type a Subject into the Subject field or select an option from the drop-down quick-pick list.
- 10. Attach any desired files or prints.
- 11. Type the body of the e-mail into the large text block, or select a custom merge letter (if you own Marketing Tools).
- 12. Click **Send**.

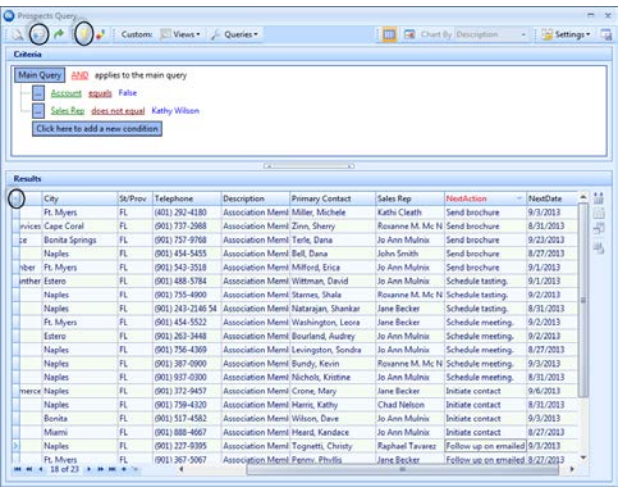

#### Additional Resources

[Generating the Proposals Activity Query](http://support.caterease.com/12/helpmenu/Prospect_Manager/Generating_the_Proposals_Activity_Query.htm) [Editing Miscellaneous Prints](http://support.caterease.com/12/helpmenu/Setup/Print_Designer/Editing_Miscellaneous_Prints.htm) [Searching for Prospects](http://support.caterease.com/12/helpmenu/Prospect_Manager/Searching_For_Prospects.htm) [Changing a Prospect into an Active Account](http://support.caterease.com/12/helpmenu/Prospect_Manager/Changing_a_Prospect_into_an_Active_Account.htm) [Adding a New Prospect Manager Proposal](http://support.caterease.com/12/helpmenu/Setup/Print_Designer/Adding_a_New_Event_Print_in_Print_Designer.htm) [Editing New Booking Defaults for Prospect Manager](http://support.caterease.com/12/helpmenu/Prospect_Manager/Establishing_New_Booking_Defaults_for_Prospect_Manager.htm) [Adding Contact People to a Prospective Lead](http://support.caterease.com/12/helpmenu/Prospect_Manager/Adding_Contact_People_to_a_Prospective_Lead.htm) [Prospect Manager User Guide](http://www.caterease.com/pdfs/training/GB_Managing_Your_Prospects.pdf)

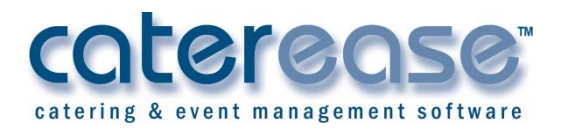

a product of Horizon Business Services, Inc. Naples, FL 34102 T: 239.261.6617 F: 239.261.0067 www.caterease.com help@caterease.com

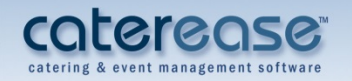

# **Quick Reference** Guide:

# **Prospect Manager**

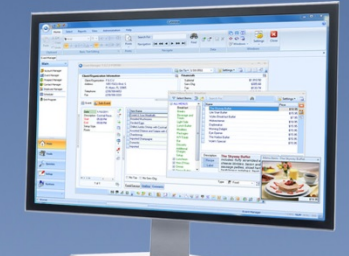

# 800.863.1616 www.caterease.com

# **Add a New Prospect**

- 1. Click the **Prospect Manager** button from the **Main** sidebar.
- 2. Click the **Add Record** button **EV**, located toward the top right-hand side of the window.
- 3. Complete the contact information on the **General** and **Miscellaneous** tabs.
- 4. Add a contact person by clicking the **Add a New Contact**

button  $\Box$ , on the **Contacts** tab, located on the lower righthand side of the screen.

*See [Adding a New Prospect in Prospect Manager.](http://support.caterease.com/12/helpmenu/Prospect_Manager/Adding_a_New_Prospect.htm)*

# **Select a Next Action, Next Action Date, and Status**

- 1. Click the down arrow to the right of the Next Date field, located towards the top of the screen, and select a nextaction date from the drop-down calendar. **Note:** Two calendars are available; one displays traditional dates and the other displays the number of next actions that have been set for a particular day.
- 2. Click the down arrow to the right of the Next Action field to select an option from the drop-down quick-pick list. **Note**: Quick-pick lists are customized in **Setup** > **Quickpicks** > **Prospect Manager**.
- 3. Click the down arrow to the right of the Status field to select the prospect's status from the drop-down quick-pick list.

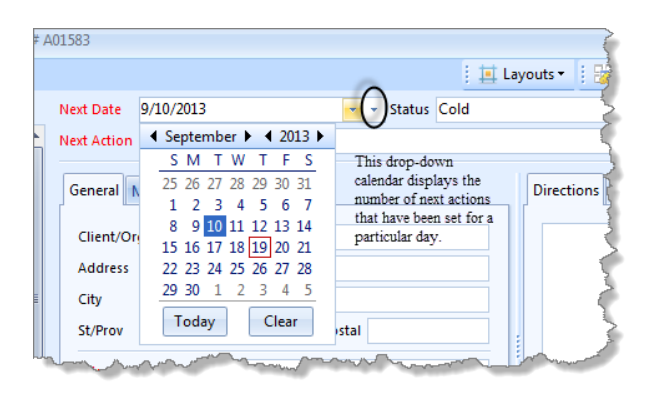

*See [Creating Next Actions and Action Dates.](http://support.caterease.com/12/helpmenu/Prospect_Manager/Creating_Next_Actions_and_Action_Dates.htm)*

# **Create a Proposal**

- 1. Click the **Proposal** tab, located towards the bottom of the screen.
- 2. Click the **Add a New Proposal** button **EV**, located on the righthand side of the screen.
- 3. Fill out the proposed event details on the **General** and **Miscellaneous** tabs.
- 4. Click the **Details** button.
- 5. From the **Food/Service** tab, click the **Display Menus** button
	- $|\mathbb{R}\rangle$ to select menu items.
- 6. Click the **Comments** tab and type any desired comments into the text block.
- 7. When finished, click **OK**.

### *Se[e Creating a Prospect Proposal.](http://support.caterease.com/12/helpmenu/Prospect_Manager/Creating_a_Prospect_Proposal.htm)*

# **Use the Print Designer to Create a Proposal Print**

- 1. Click the **Print Designer** button, located on the **Setup** sidebar.
- 2. Click the **Print Type** button, located at the top of the screen, and select **Prospect Manager**.
- 3. Click the **Add Print** button  $\boxed{=}$ , located on the upper left-hand side of the window.
- 4. Click **Yes** at the confirmation prompt.
- 5. Type a name for the new proposal, and press **[Enter].**
- 6. Click the **Edit Header** button to insert logos, merge fields, and a URL.
- 7. Customize the fields that should display on the print by clicking the down arrows to the right of a field and choosing another option.
- 8. Click into the checkbox next to any area you would like to suppress.
- 9. Click the **Preview** button, located at the top of the screen, to preview the print.

**Note:** Your Prospect Manager should be open, with the proposed event in the background.

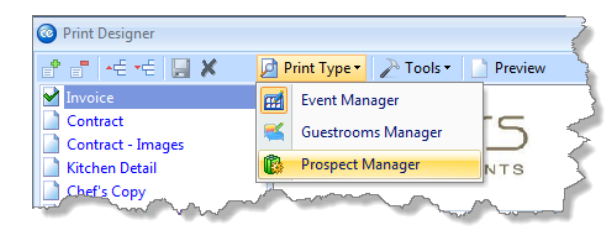

# **E-mail a Proposal**

- 1. Search for and select a record in Prospect Manager.
- 2. Click the **Email** button at the top of the screen.
- 3. Click **Attach** > **Print**.
- 4. Click into the Proposal checkbox, located under Event Prints, and click **OK**. The PDF attachment will be visible at the bottom of the window.
- 5. Type a subject or select an option from the drop-down quick-pick list.
- 6. Type the body of the e-mail or select a custom merge letter (if you own the Marketing Tools add-in).
- 7. Press **Send.**

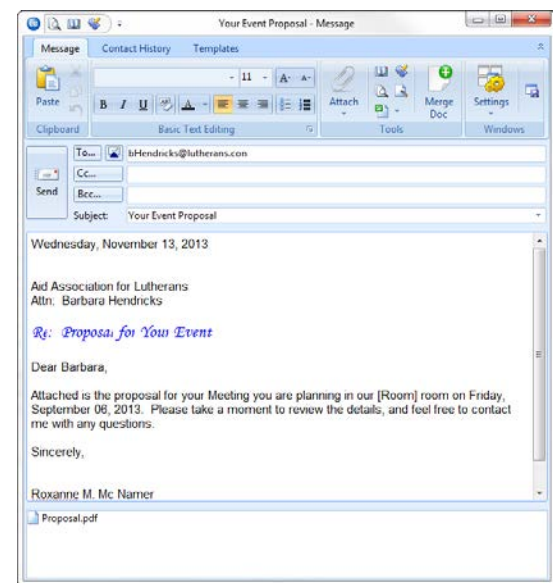

*See [Sending Emails from](http://support.caterease.com/12/helpmenu/Prospect_Manager/Sending_Emails_from_Prospect_Manager.htm) Prospect Manager.*

# **Convert the Proposal to an Event**

- 1. Click the **Proposals** tab in Prospect Manager.
- 2. Highlight, in the grid, the proposal you would like to convert to an event.

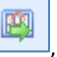

- 3. Click the **Create Event from Proposal** button located on the right-hand side of the screen.
- 4. Click **Yes** at the confirmation prompt. You will be taken to the Event Wizard, where you can add or edit event details as needed.

*See [Creating an Event from a Proposal.](http://support.caterease.com/12/helpmenu/Prospect_Manager/Creating_an_Event_from_a_Proposal.htm)*